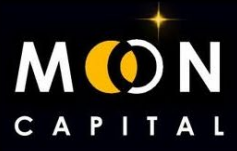

# **HOW TO USE METAMASK?**

1. Go to the Metamask website: **htt[ps://metamask.io/](https://www.youtube.com/redirect?event=video_description&redir_token=QUFFLUhqbjh5ZVFOZFFucm5PSjRpTlVvTXM3X19QejRmd3xBQ3Jtc0trTjQyclRNT1ZvR1F0VG9Md2NSMXJfM1RlR2c0SDZTUVpvajNaYWtUWWRSQWRsekhpQndDdG5Da3NGM2pjcjdSdEpQNnVzWEc2bl9xVHd0WWw2RTEzWTFhVG1UdU9NYnFheWRWbmdfaF9kMW8zS2JfOA&q=https%3A%2F%2Fmetamask.io%2F&v=xuY5kJavZbc)**

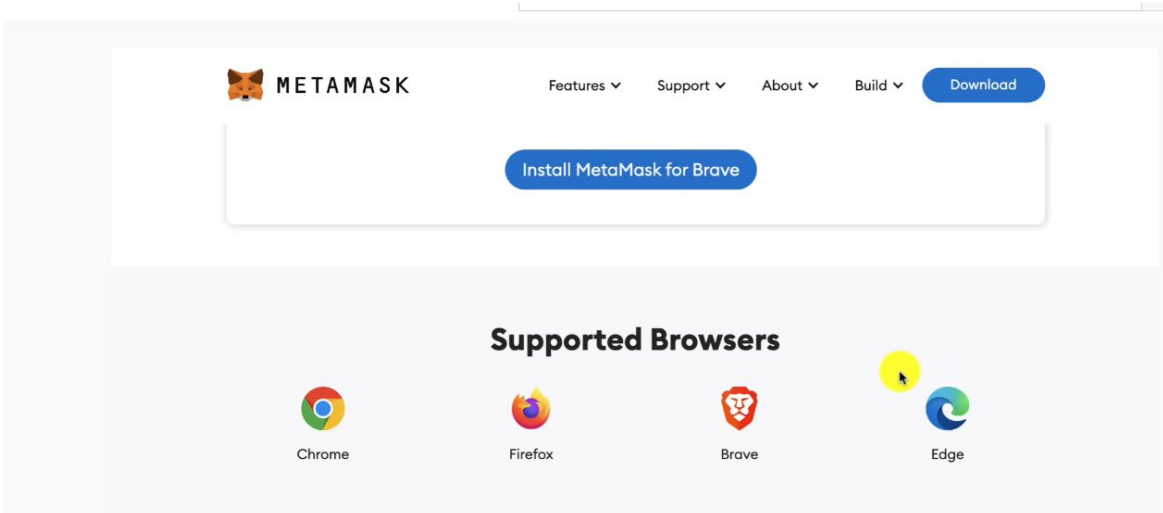

# 2. Download Metamask from its website.

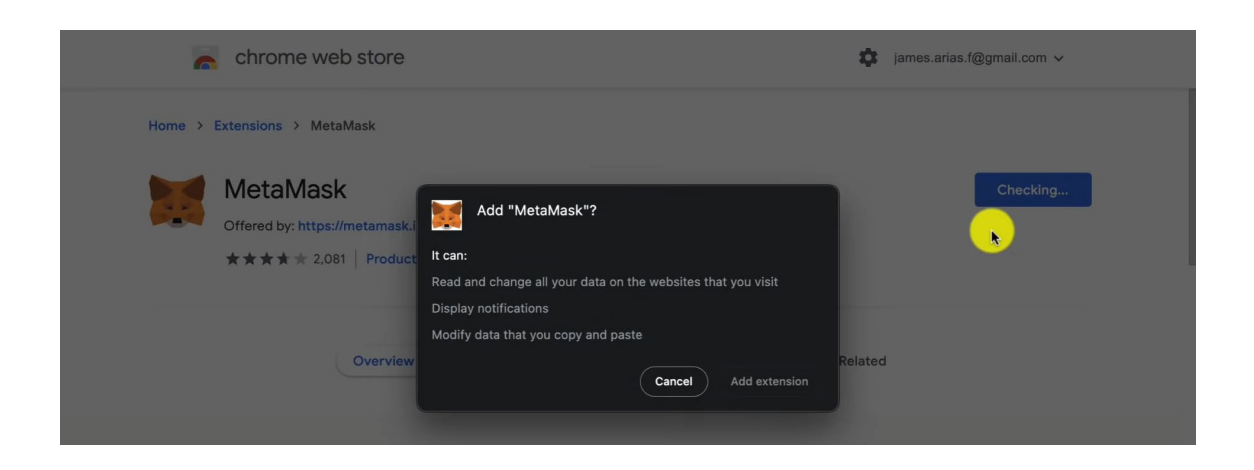

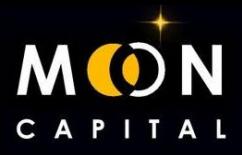

# 3. Create a new wallet.

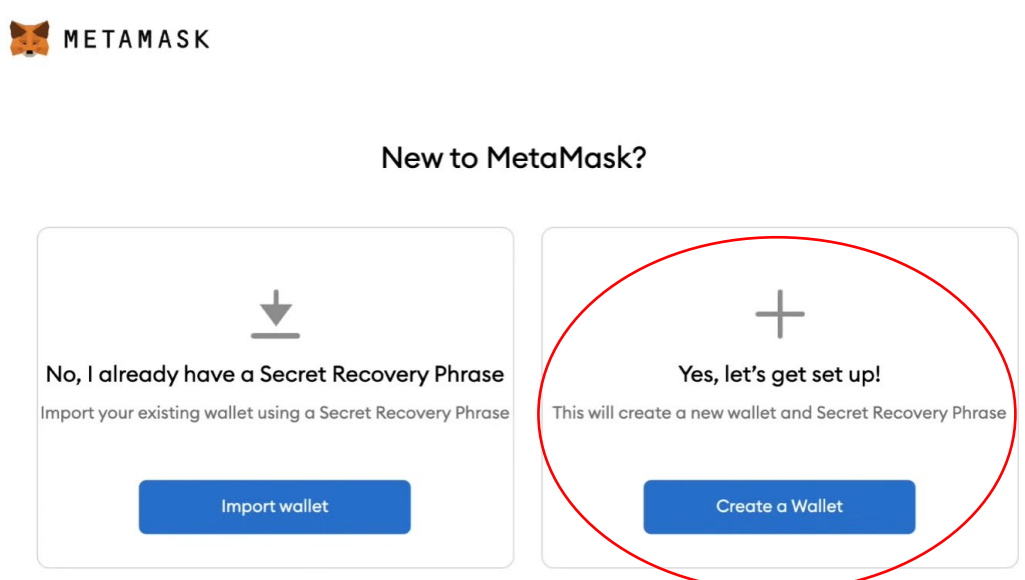

# 4. You create your password.

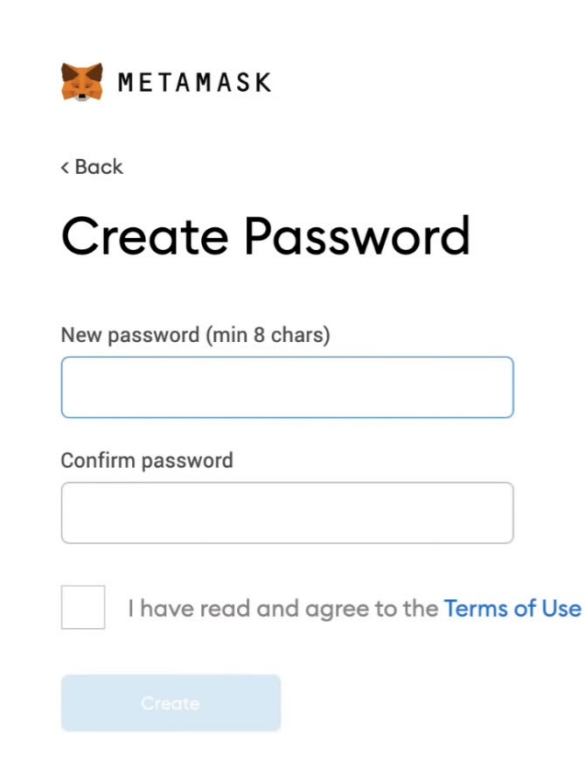

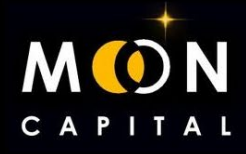

5. VERY IMPORTANT!!! Write in a notebook the words seed and save it very well, if you change your computer and have to install Metamask, you will need to put these words to recover the wallet, if you lose them, you will be left without everything you have in it.

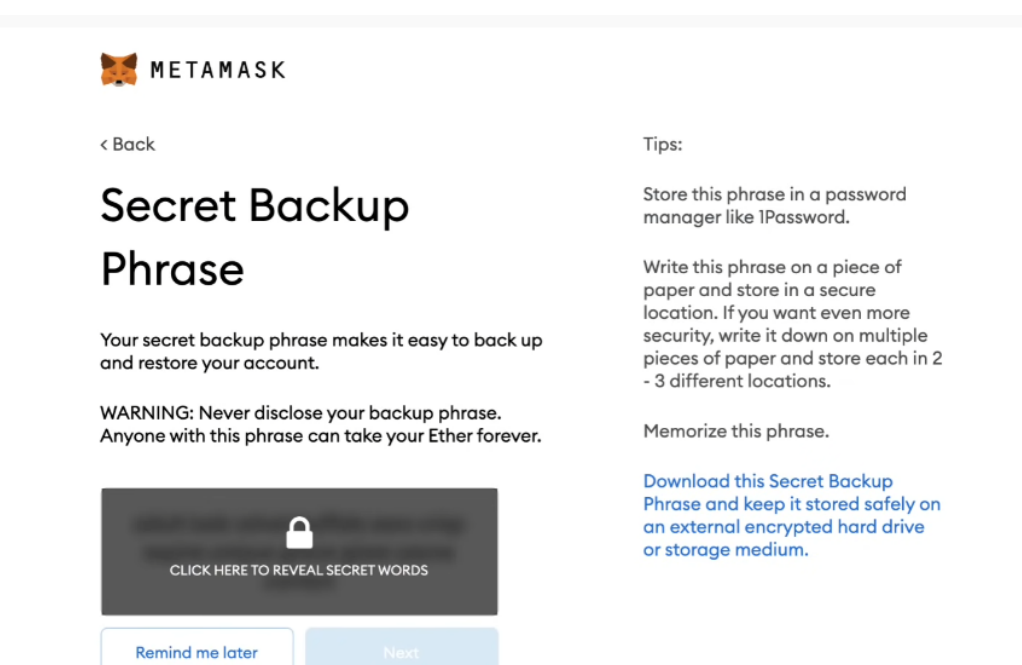

#### 6. Confirm the seed words, choosing them in order.

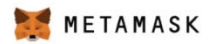

 $\epsilon$  Back

# Confirm your Secret Backup Phrase

Please select each phrase in order to make sure it is correct.

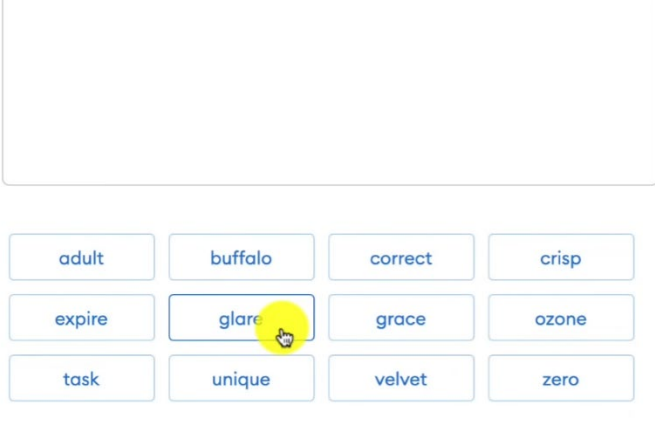

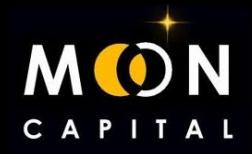

7. You have already created the wallet in Metamask in the Ethereum network, but we are going to learn how to add other networks, the address of the wallet will always be the same (Account 1), what you change is the network in which to operate .

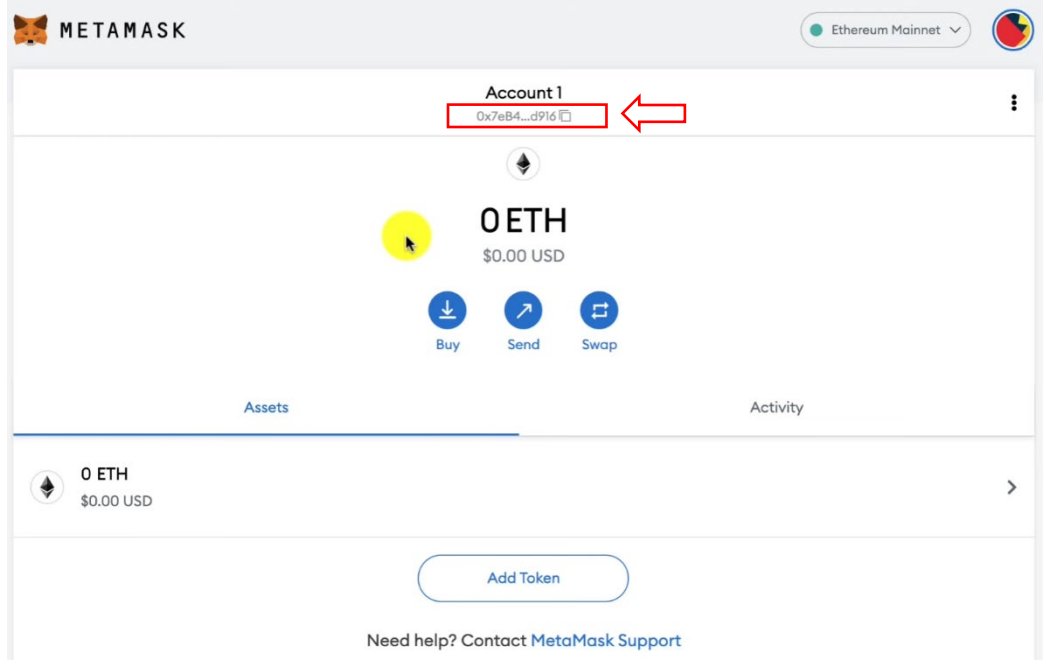

#### 8. Let's go to Chainlist: **www.c[hainlist.org/](http://www.chainlist.org/)**

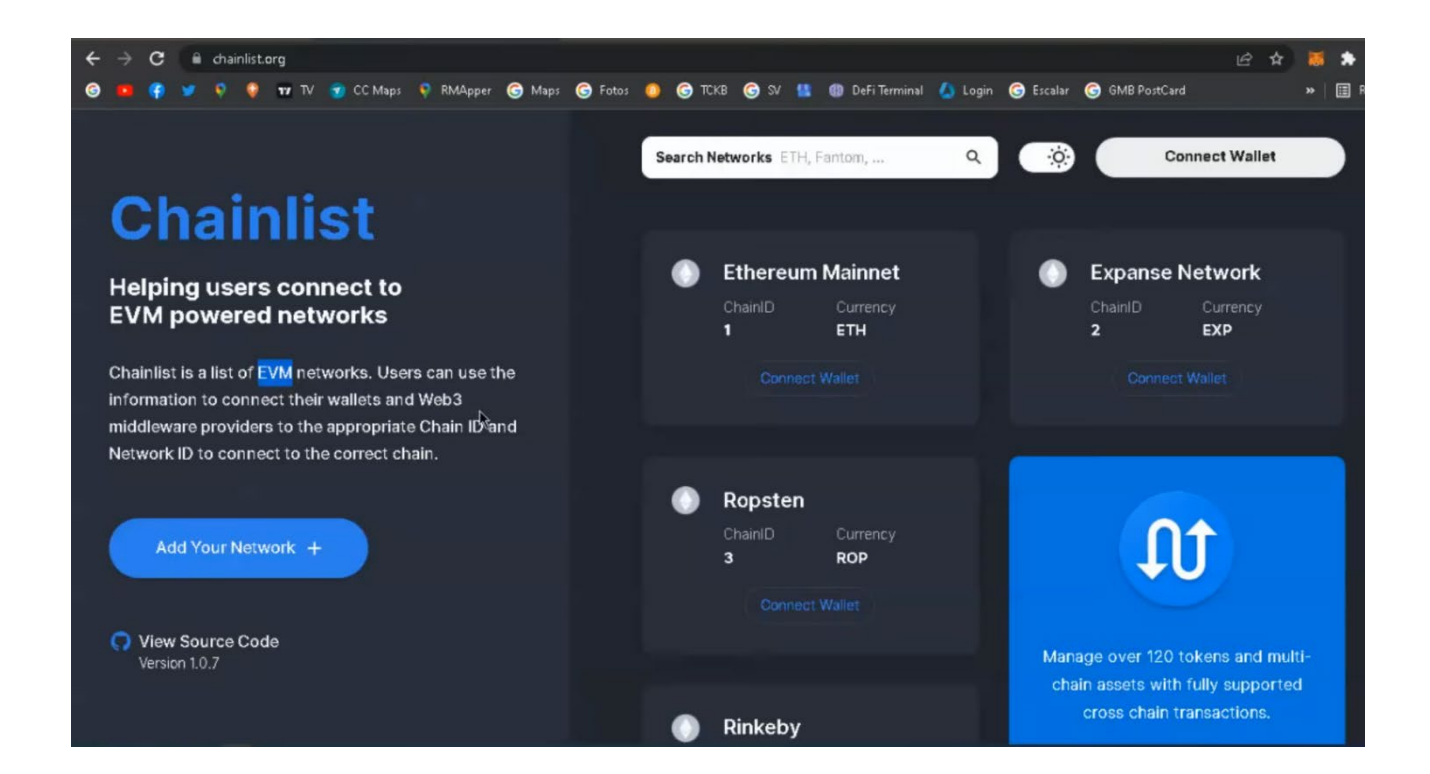

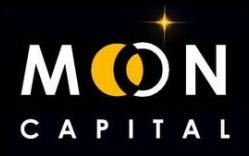

9. We are going to add the BSC network, which is what we use to send the BUSD for pre-sales and receive the tokens.

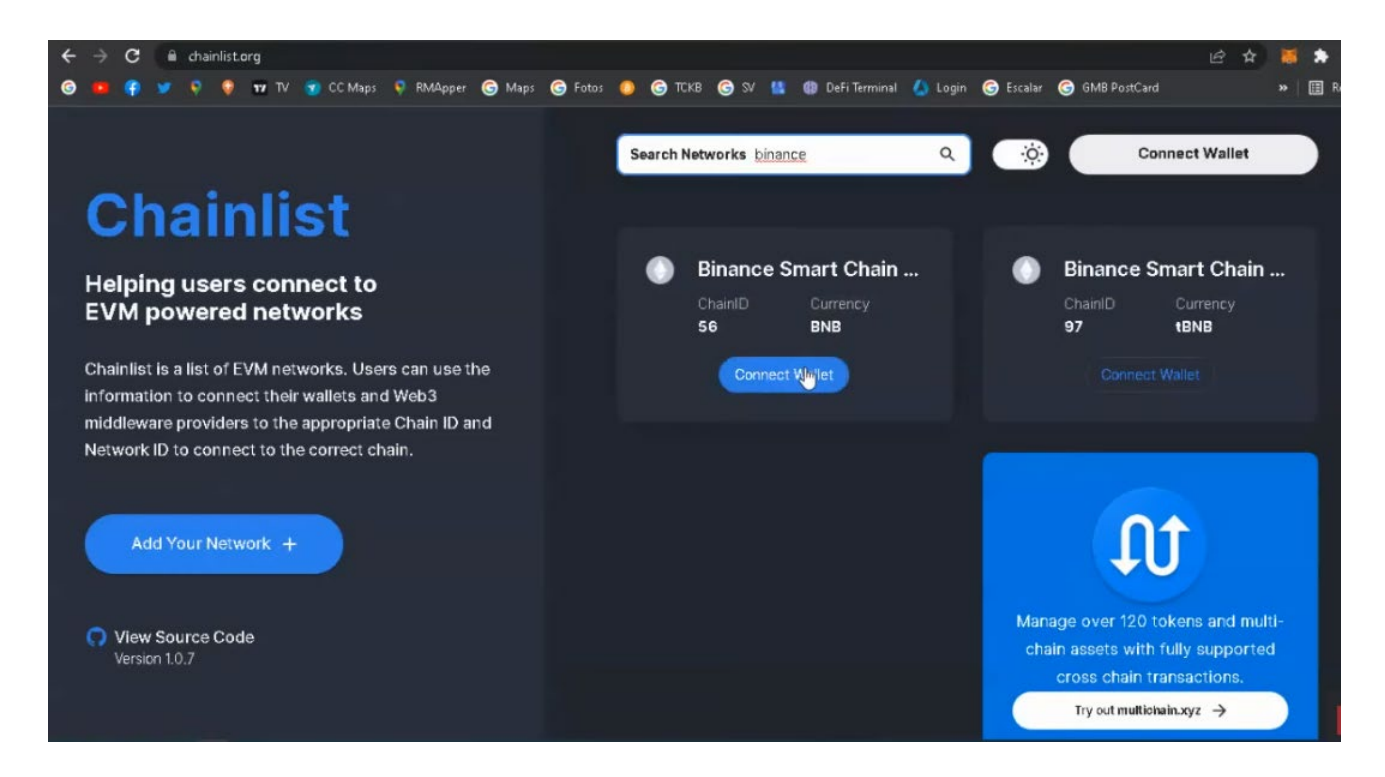

## 10. We connect our Metamask and approve.

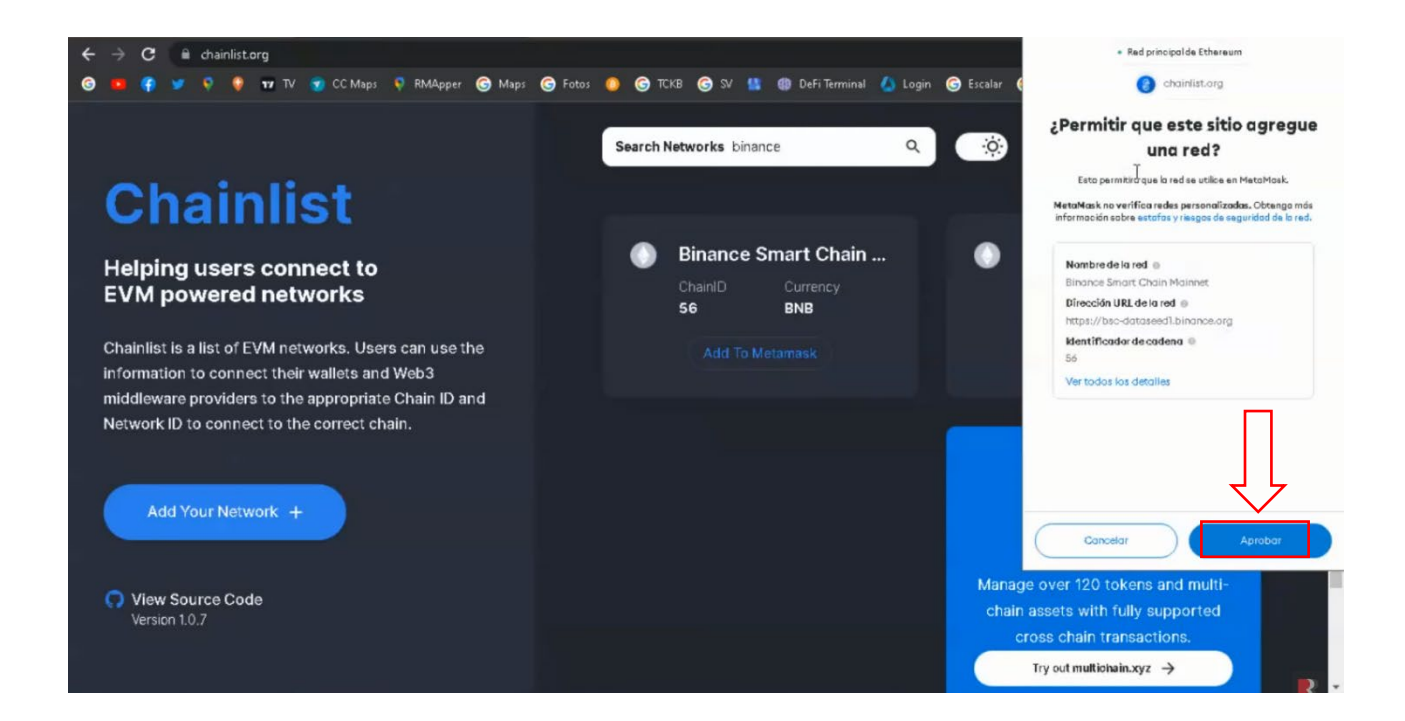

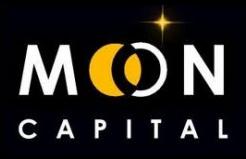

#### 11. We would already have created the BSC network in our Metamask.

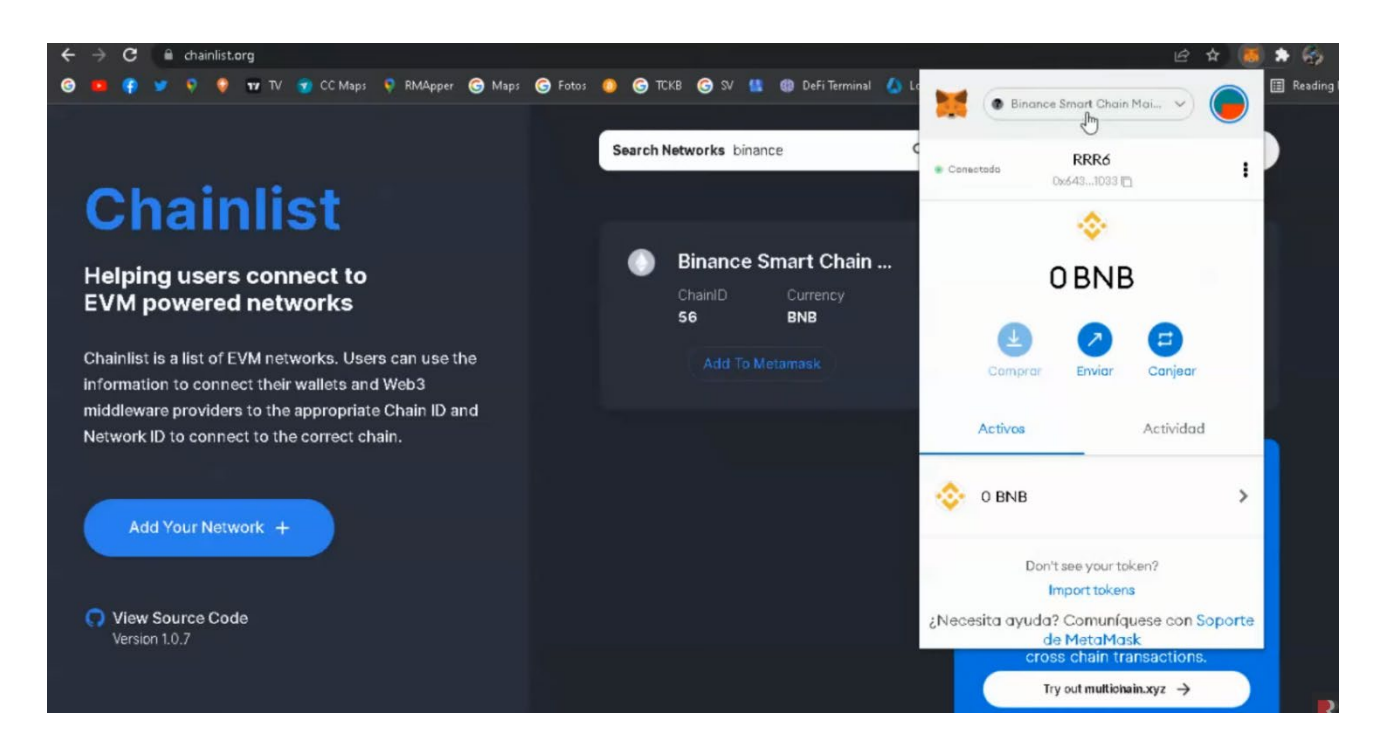

### 12. We would already have created the BSC network in our Metamask.

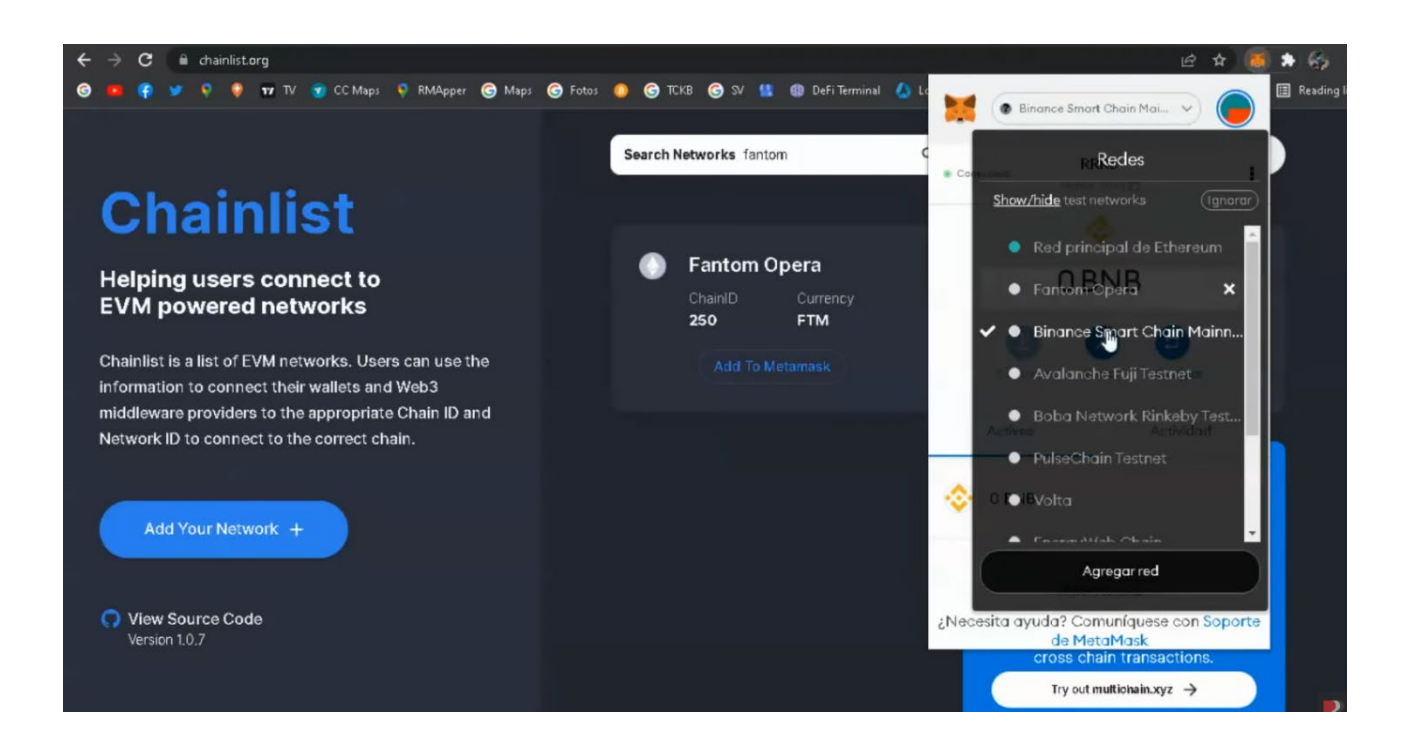

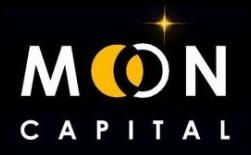

13. Now we are going to add the BUSD token, which is the one with which we will pay for the presales. We enter Coinmarketcap: **www.coinmarketcap.c[om/](http://www.coinmarketcap.com/)** We write BUSD and click on the BUSD currency.

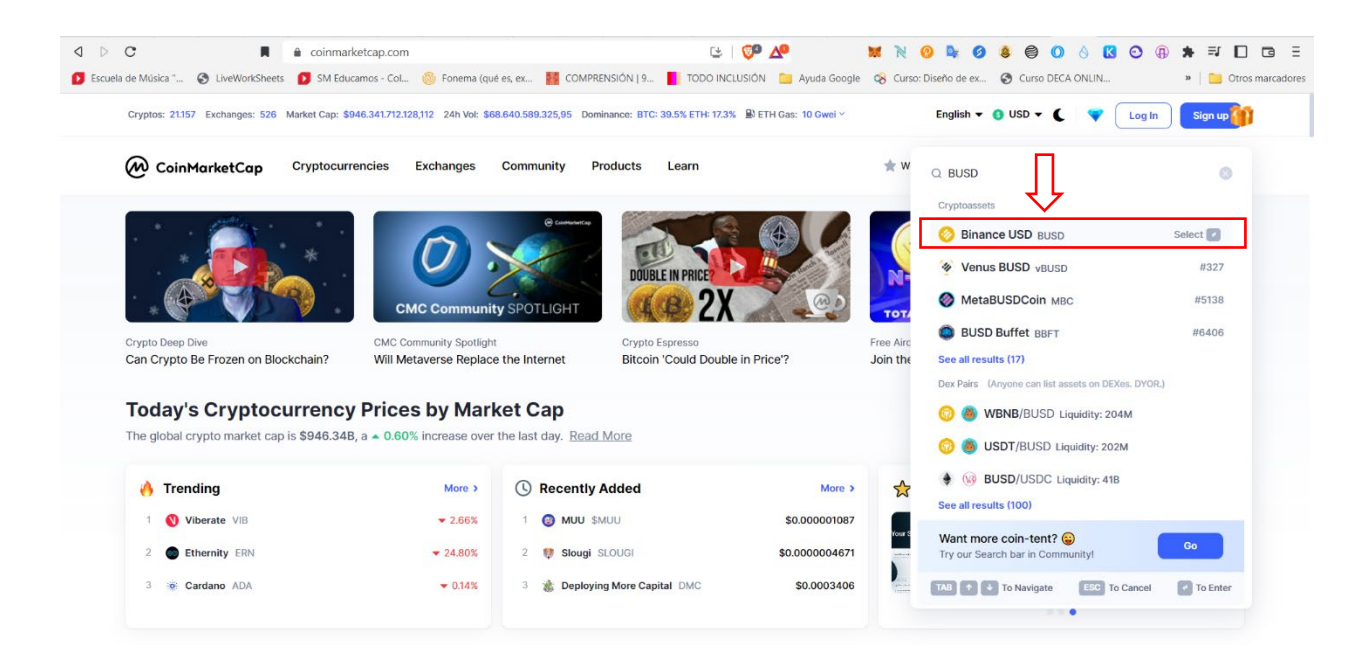

## 14. We click on More and the networks in which BUSD is available open, we choose BNB Smart Chain (BEP 20) and click on the Metamask icon so that it is added automatically

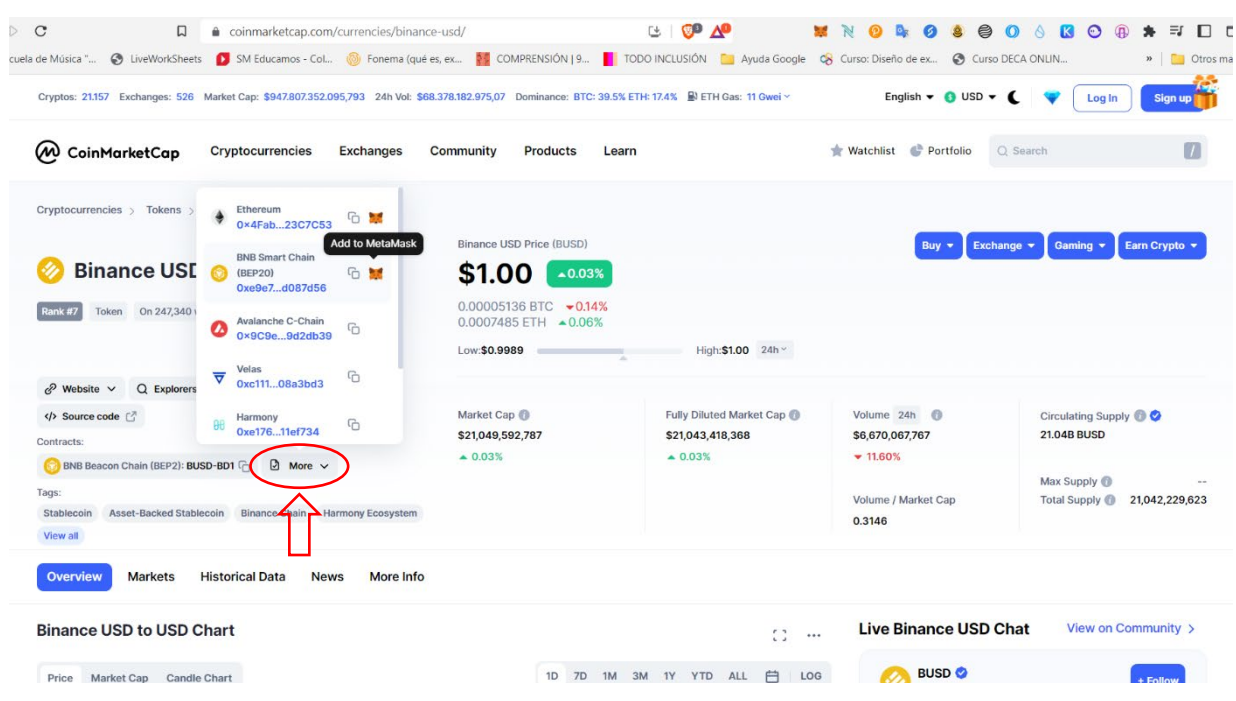

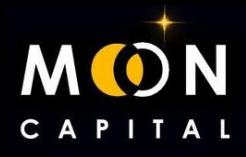

#### 15. Click on Add Token and we would have it ready in our Metamask.

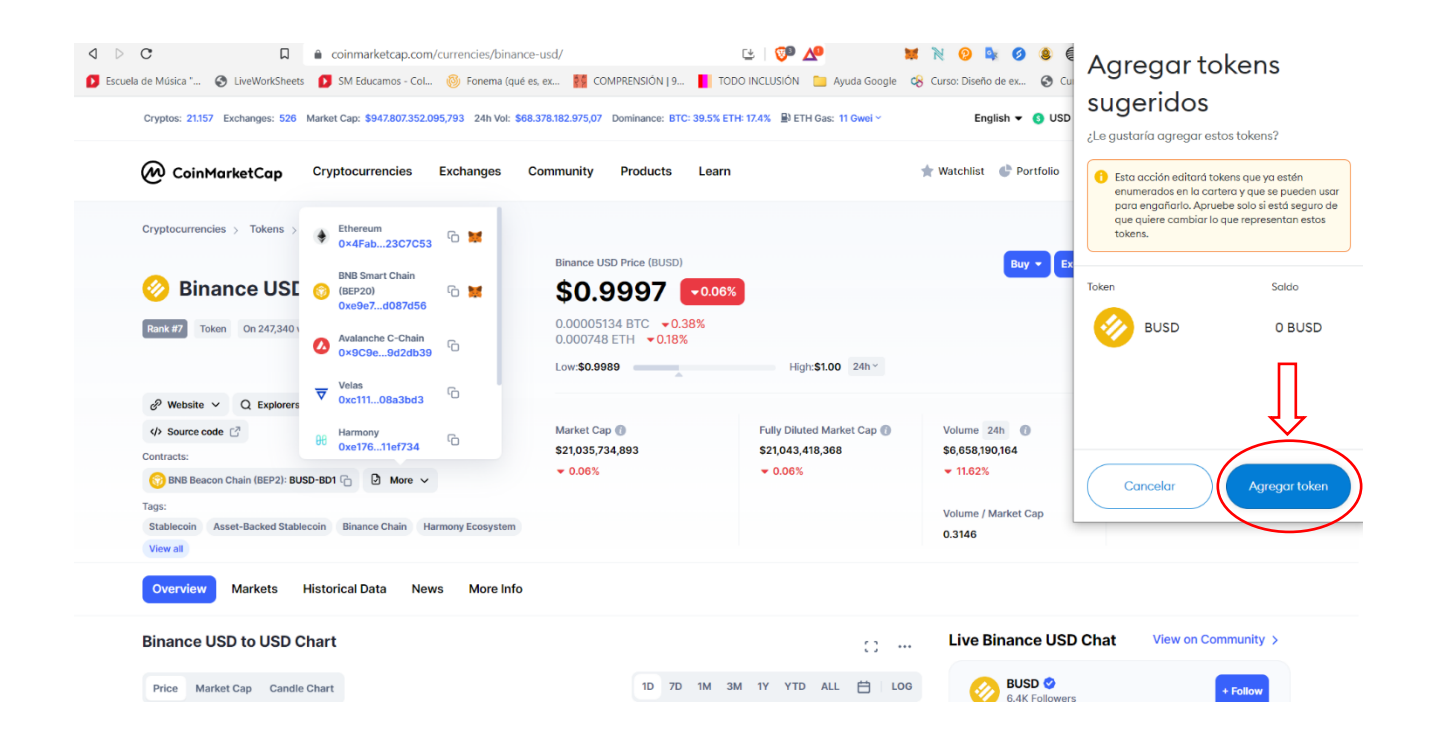